## **MİCROSOFT OFFİCE WORD 2010**

#### **Word'ü Nasıl Açabiliriz?**

- Masaüstünde Word simgesi varsa üzerine tıklayarak;
- Boş bir alanda **"Sağ Tuş/Yeni/Microsoft Word"** e tıklayarak;
- **"Başlat/Tüm Programlar/Microsoft Office/ Microsoft Word"** komutlarınıseçerek açabiliriz.

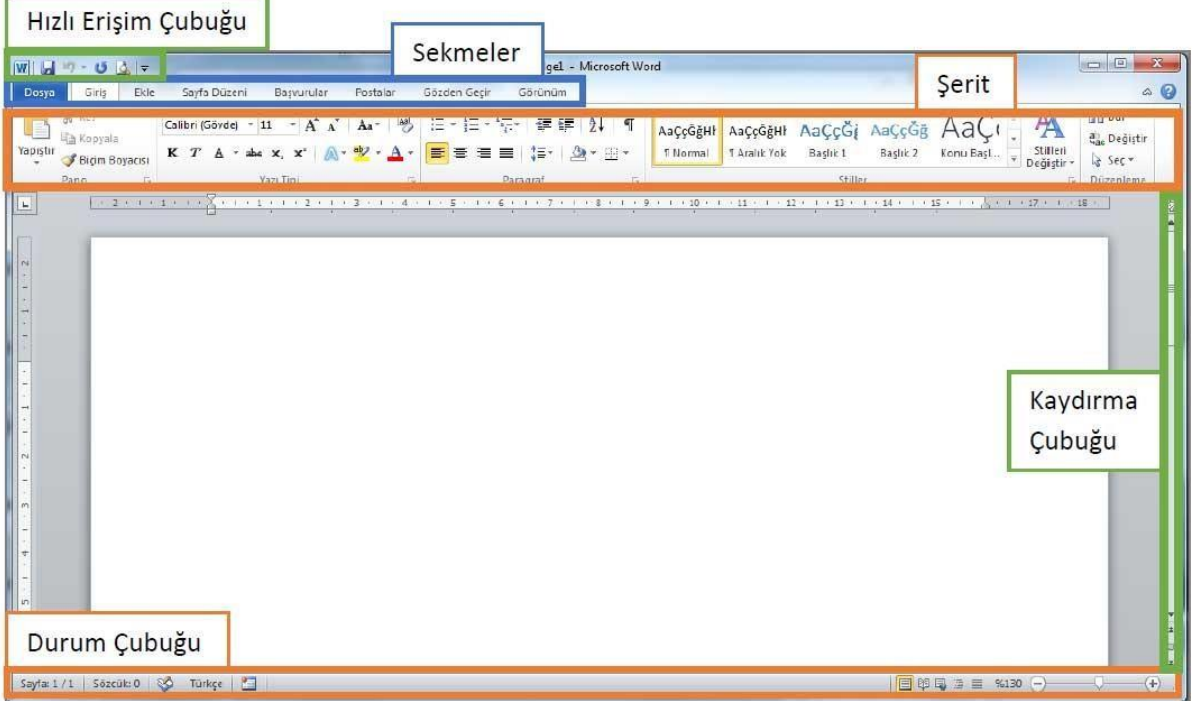

# **MİCROSOFT WORD 2010 PROGRAMINI İNCELEYELİM**

Microsoft Word 2010 programında ekranda sürekli yer alan 8 sekmenin temel kullanım amaçları aşağıdaki gibidir:

- 1. **Dosya**: **Döküman yönetimi** ile ilgili Aç, Kaydet, Yazdır ve Şifre Koyma gibi işlemler yer alır.
- 2. **Giriş**: Bir belge üzerinde çalışırken sıklıkla kullanılan **Yazı ve Paragraf Düzenleme** araçları yer alır.
- 3. **Ekle**: **Dokümana eklenebilecek** Tablo, Resim, Grafik ve Sayfa Numarası gibi özellikler yer alır.
- 4. **Sayfa Düzeni**: Kenar Boşlukları, Yönlendirme ve Sayfa Kenarlıkları gibi **Sayfa Yapısı** ile ilgili özellikler yer alır.
- 5. **Başvurular**: Dokümana İçindekiler Tablosu, Dipnot ve Alıntı gibi özellikler eklemek için kullanılır.
- 6. **Postalar**: Zarf veya Etiket hazırlamak ve Adres Mektup Birleştirme için kullanılır.
- 7. **Gözden Geçir**: Yazım Denetimi ve Dilseçimi araçları yer alır.
- 8. **Görünüm: Çalışma alanını şekillendirmek** için kullanılan Belge Görünümleri ve Yakınlaştırma Araçları yer alır.

## Açtığım Word Belgesini Nasıl Kaydederim?

- Belgeyi kapatırken çıkan soruya "Kaydet" seçeneğini seçerek;
- Hızlı Erişim Çubuğu'ndaki disket sembolüne tıklayarak;

- Klavyeden CTRL + S tuşlarına birlikte basarak;
- $\bullet$  Dosya Menüsünden Kaydet seçeneği tıklanarak kaydetme işlemi gerçekleştirilebilir.

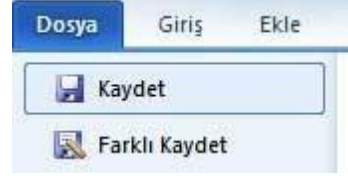

Bir Belgeyi İlk Defa Kaydederken "Farklı Kaydet" Ekranı gelir çünkü bilgisayar kaydedeceğimiz belgenin;

- **1-Nereye kaydedileceğini**
- **2-Hangi isimle kaydedileceğini**
- **3-Hangi türde kaydedileceğini** bizim belirtmemizi ister.

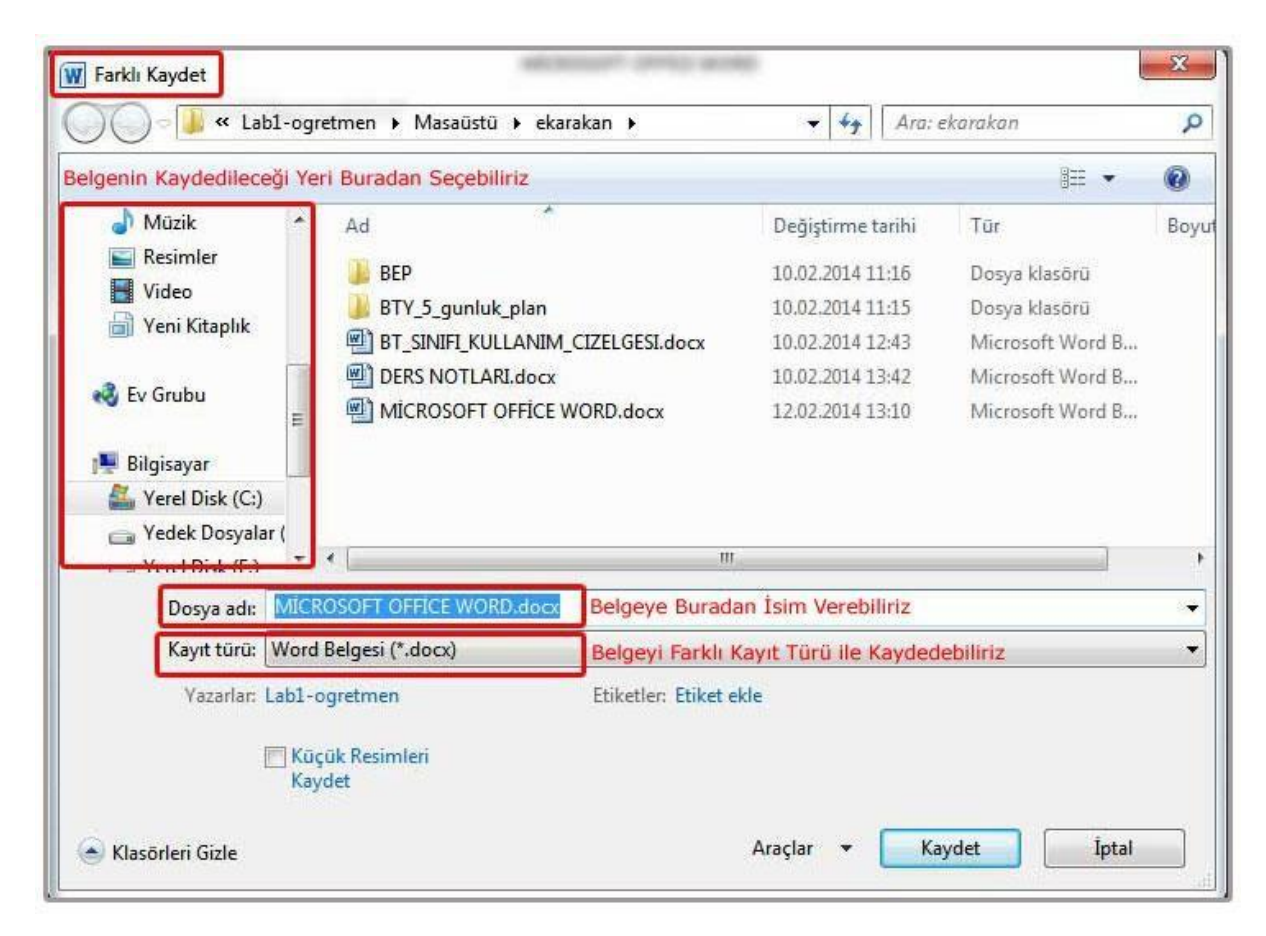

#### **YAZMAYA BAŞLIYORUM**

**ENTER :** Onay ve giriş tuşudur. Yazı yazarken satır başı yapmak için kullanılır.

**BACKSPACE :** Yazıları sağdan sola yani geriye doğru silmeye yarar.

**DELETE:** Yazıları soldan sağa yani ileriye doğru silmeye yarar. İmlecin sağındaki karakterleri siler.

**SPACEBAR :** Yazı yazarken boşluk bırakmayı sağlar.

**CAPS LOCK:** Harflerin büyük ya da küçük yazılması için kilit görevi görür. Capslock tuşuna basıldığında klavyedeki işaret lambası yanıyorsa büyük harfle, sönüyorsa küçük harfle yazar.

**SHİFT:** Tek başına kullanılmaz. Üst karakterlerin yazılması için ya da harflerle birlikte kullanıldığında harflerin büyük ya da küçük yazılması içindir.

# **Örnek :**

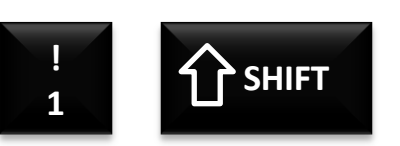

Klavyedeki 1 tuşuna basıldığında ekrana 1 yazar ancak üst karakteri yani "**!**" işaretini shift tuşu ile birlikte basarak ekrana yazdırabiliriz.

**CTRL:** Klavyenin sağında ve solunda olmak üzere iki tanedir. Tek başına kullanılmaz. Klavyedeki diğer tuşlarla birlikte kullanıldığında klavye kısa yollarını oluşturarak bazı komutları çalıştırır.

Ctrl + X. ................Kes. Ctrl + C. ................Kopyalar. Ctrl + V................. Yapıştır. Ctrl + S...................Dosyayı kaydeder. Ctrl + A...................Tümünü seç. Ctrl + Z................... Geri al. Ctrl + P .................. Belgeyi yazdır. Ctrl + Enter............Belgenin içinde sayfanın sonuna gelmeden yeni bir sayfadan yazmaya başlar.

**ALT:** Tek başına kullanılmaz. Word programındaki komutları klavyeden yönetmek için çeşitli harflerle birlikte kullanılır. Ctrl gibi diğer tuşlarla birlikte kullanıldığında bazı komutların çalıştırılmasını sağlar.

# **Örnek :**

Alt + Tab................. Sayfalar arası geçiş yapar.

Alt + F4...................Açık olan sayfayı kapatır.

**ALT GR:** Üçüncül karakterler ve bazı özel karakterlerin yazdırılması içindir. Örneğin @ sembolünü yazmak için kullanılır.

**TAB :** Yazı yazarken soldan sağa doğru sekme yapmayı yani tek seferde 8 karakterlik boşluk bırakmayı sağlar, bir tablo içinde hücreler arasında geçiş yapmayı sağlar.

**NUM LOCK :** Sayısal tuş takımını aktif / pasif yapar.

**HOME :** Ekranın başına gider.

**END :** Ekranın sonuna gider.

**PAGE UP** : Bir ekran yukarı (Office uygulamalarında bir sayfa yukarı)

**PAGE DOWN :** Bir ekran aşağı (Office uygulamalarında bir sayfa aşağı)

# MİCROSOFT WORD GİRİŞ SEKMESİ ARAÇLARI

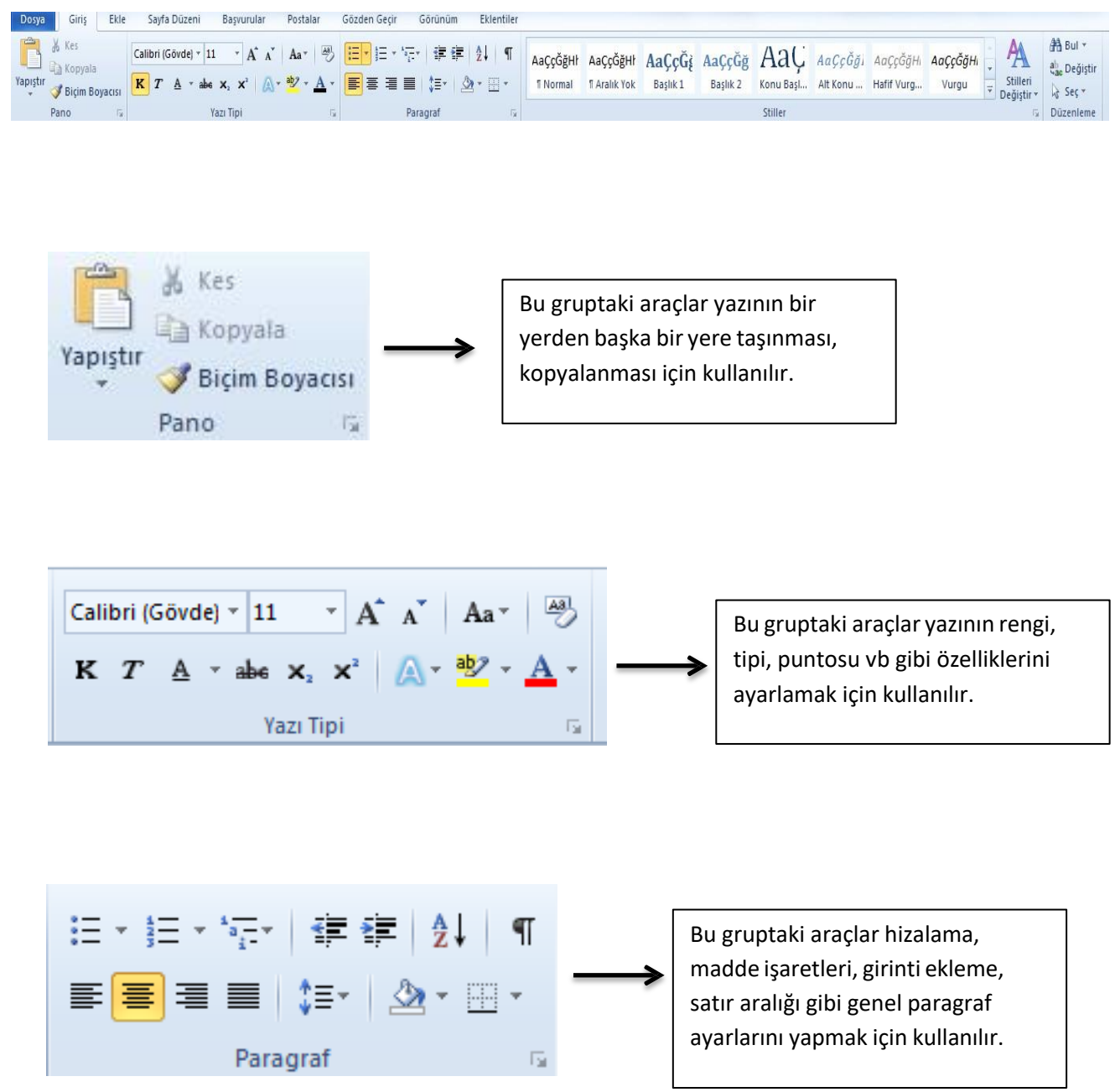

**Aşağıdaki tabloda giriş sekmesi araçları daha detaylı olarak anlatılmıştır.**

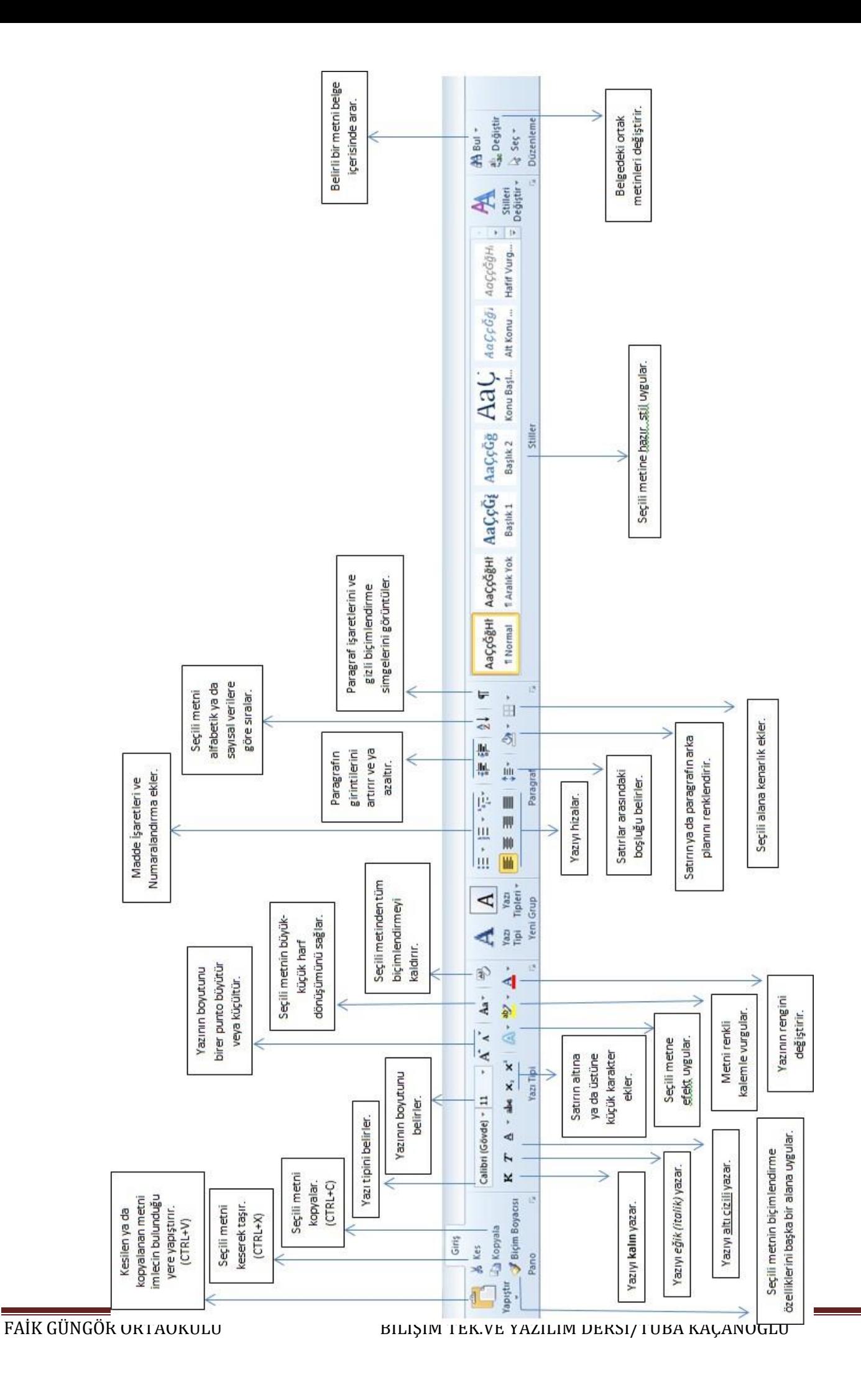

# MİCROSOFT WORD EKLE SEKMESİ ARAÇLARI

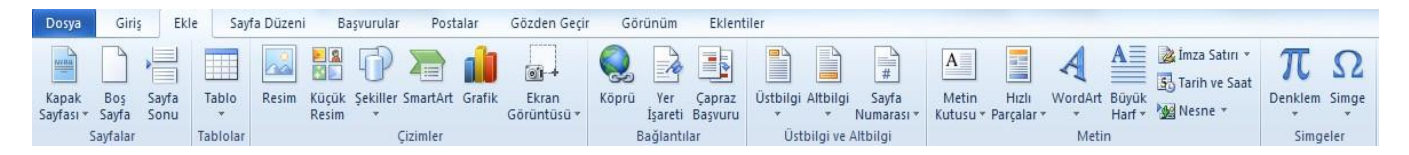

#### TABLO EKLEME

Word Belgesi'ne tablo eklemek için;

 **" Ekle Sekmesi / Tablo / Tablo Ekle** " adımlarını kullanırız ve ekrana gelen pencereye SATIR ve SÜTUN sayılarını yazarız.

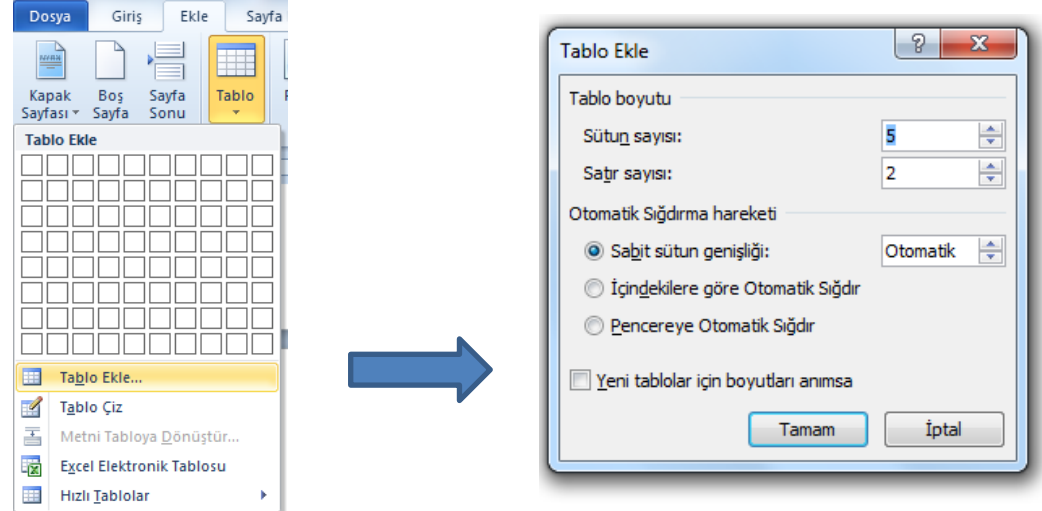

#### Satır Nedir ?

Bir tabloda yatay durumdaki yüzeydir.

#### Sütun Nedir ?

Bir tabloda dikey durumdaki yüzeydir.

#### Hücre Nedir?

Bir tabloda satır ile sütunun kesişiminden oluşan içine bilgi yazılabilen kutucuktur.

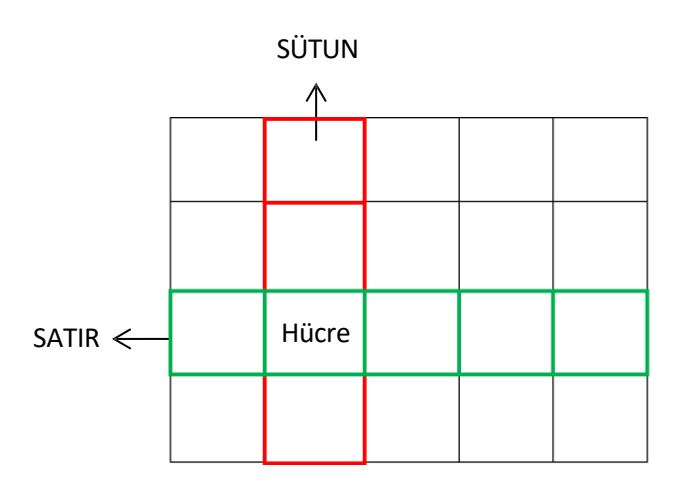

Tablomuzdaki satır, sütun ve hücre sayısı aşağıdaki gibidir:

SATIR SAYISI : 4

SÜTUN SAYISI:5

# TABLOLARLA ÇALIŞIRKEN HÜCRELERİ BİRLEŞTİRME

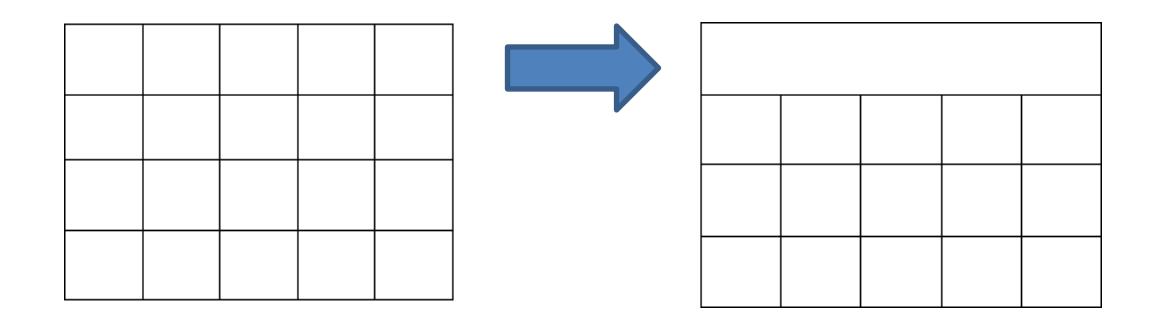

Yukarıda soldaki tabloyu sağ taraftaki tabloya dönüştürebilmek için birinci satırdaki hücreleri işaretleyerek;

**Sağ Tuş / Hücreleri Birleştir** seçeneği seçilir.

 $\Rightarrow$ 

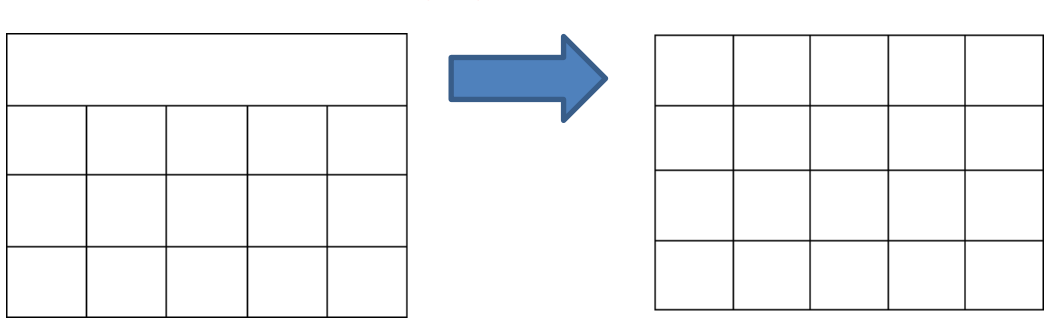

# TABLOLARLA ÇALIŞIRKEN HÜCRELERİ BÖLME

Yukarıda soldaki tabloyu sağ taraftaki tabloya dönüştürebilmek için birinci satırdaki hücreleri işaretleyerek ;

- **Sağ Tuş/Hücreleri Böl** seçeneği seçilir. Ve çıkan ekranda kaç sütun ve satıra bölmek istediğimizi yazarız. Sağdaki tabloya benzemesini istiyorsak ;
- Çıkan ekrana: **5 Sütun - 1 Satır** şeklinde giriş yaparız.

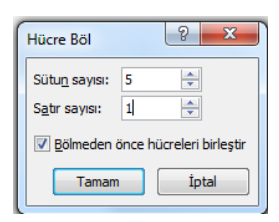

# TABLOYA SATIR EKLEME

Tablomuza Satır Eklemek İçin ; tabloda bir satırı işaretleriz

 $\Rightarrow$  Sağ Tuş / Ekle / Üstüne Satır Ekle

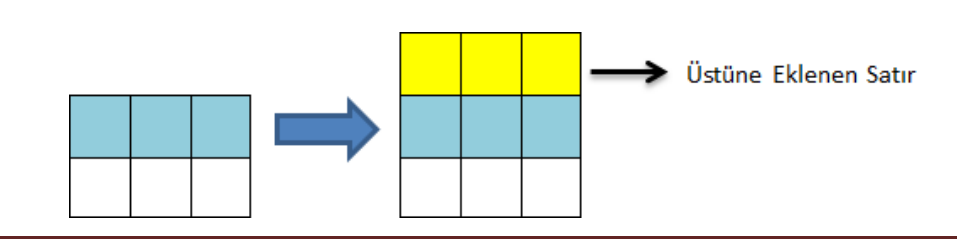

# $\Rightarrow$  Sağ Tuş / Ekle / Altına Satır Ekle

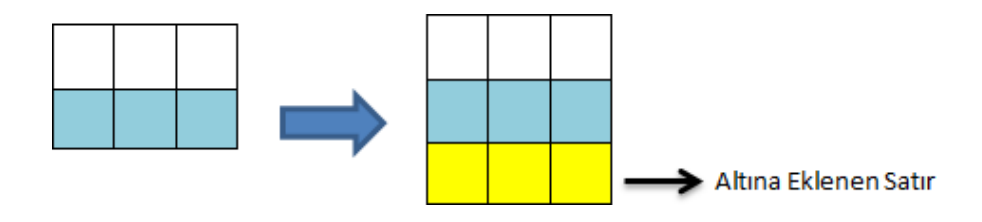

# TABLODAN İŞARETLİ SATIRI SİLME

Tablomuzdan satır silmek için; silmek istediğimiz satırı işaretleriz

Sağ Tuş / Satır Sil

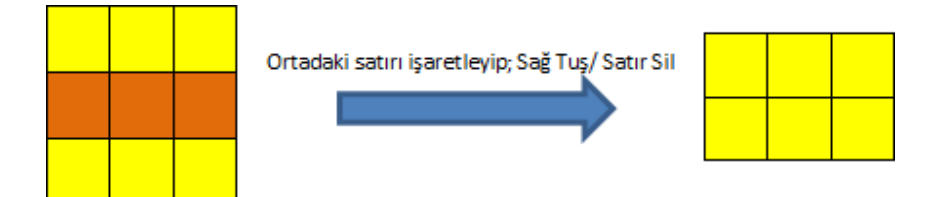

# TABLOYA SÜTUN EKLEME

Tablomuza Sütun Eklemek İçin ; tabloda bir sütunu işaretleriz

Sağ Tuş / Ekle / Sağına Sütun Ekle

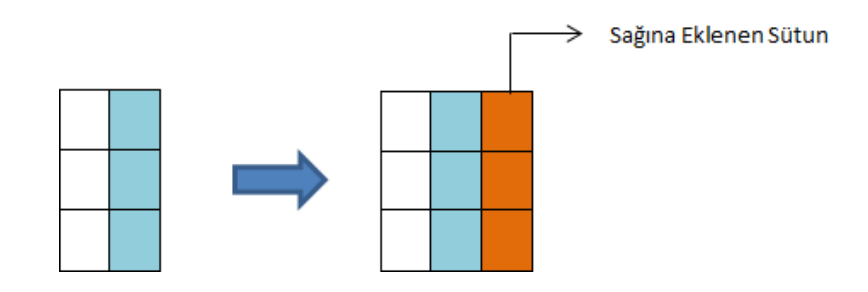

 $\Rightarrow$  Sağ Tuş / Ekle / Soluna Sütun Ekle

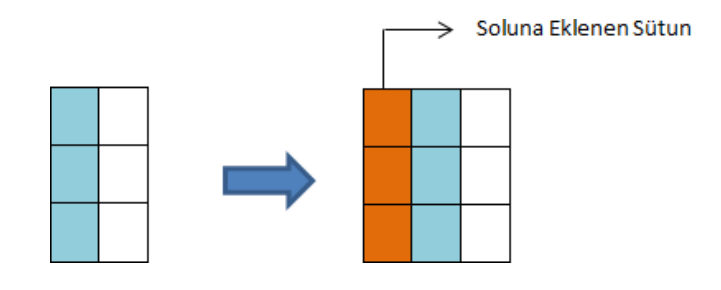

# TABLODAN İŞARETLİ SÜTUNU SİLME

Tablomuzdan sütun silmek için; silmek istediğimiz sütunu işaretleriz

⇒ Sağ Tuş / Sütun Sil

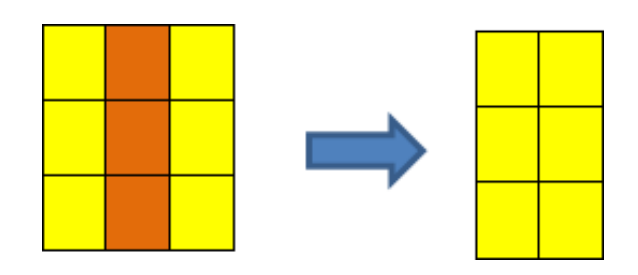

## HÜCRE İÇERİSİNDEKİ YAZIYI HİZALAMA

Oluşturduğumuztabloda; hücrelerin içindeki yazıları hizalamak için;

## **Fare ile Sağ Tuş / Hücre Hizalama / Hücre Hizalama Seçenekleri**nden birisiseçilir.

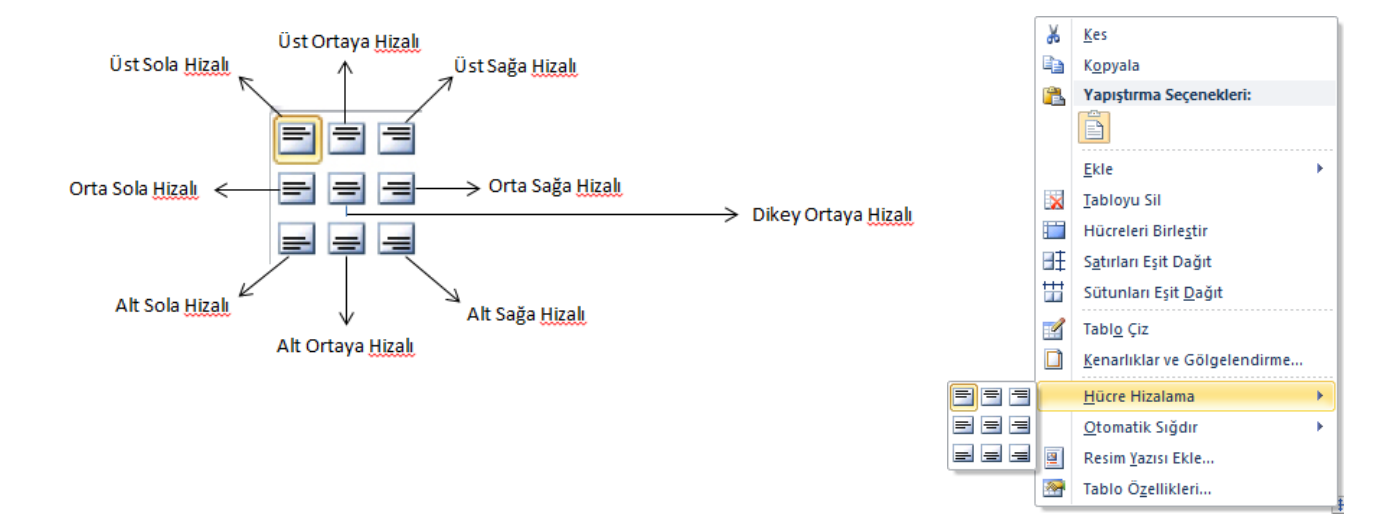

#### TABLOYA KENARLIK EKLEME

Bir resme kenarlık eklediğinizde veya bir metnin çevresine kenarlık koyduğunuzda, hatta tek bir sayfaya kenarlık eklediğinizde belgenizdeki bu öğelerin gerçek anlamda göze çarpmasını sağlayabilirsiniz.

Aşağıda soldaki tabloya sağdaki gibi bir kenarlık eklemek için ;

Tabloyu işaretleyip**; Fare ile Sağ Tuş / Kenarlıklar ve Gölgelendirme** seçeneğine tıklayıp çıkan ekrandan istediğimiz stil ve rengi belirleyebiliriz.

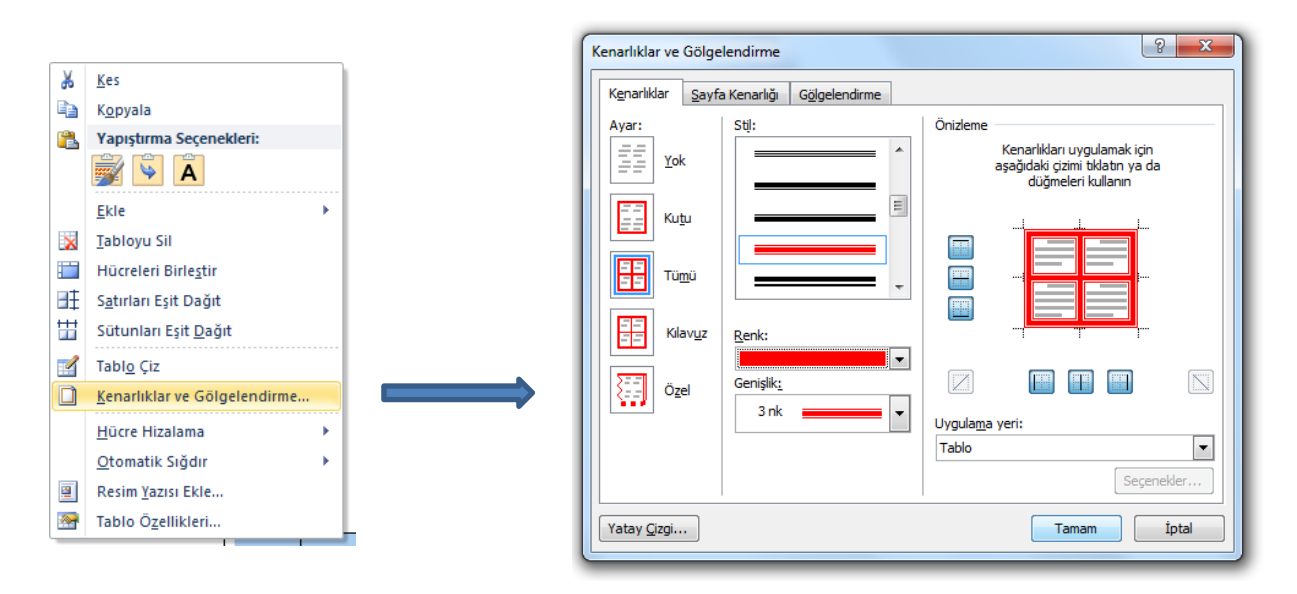

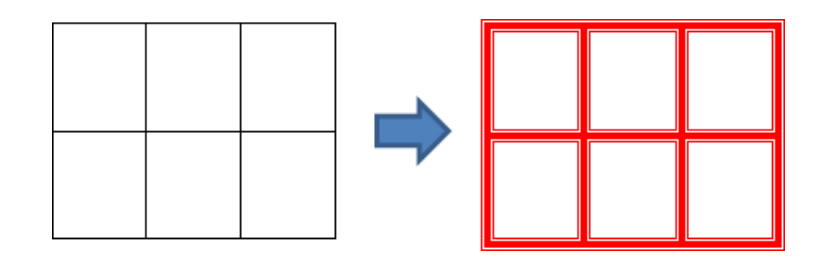

# BELGEYE KÜÇÜK RESİM EKLEME

Belgenize küçük resim eklemek için:

1. *Ekle* **Sekmesi** / *Küçük Resim'***i** tıklayın.

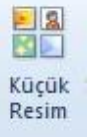

2. *Küçük Resim* görev bölmesinde *Aranacak Metin* alanına istediğiniz küçük resmi tanımlayan bir sözcük yazın.

3. *Git* düğmesine basın.

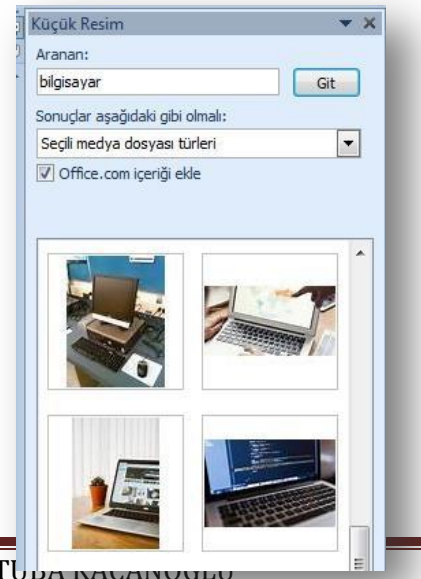

FAİK GÜNGÖR ORTAOKULU BİLİŞİM TEK.VE YAZILIM DERSİ/TUDA KAÇANOĞLU

#### DOSYADAN RESİM EKLEME

Belgenize bilgisayarınızda kayıtlı bir resmi eklemek için aşağıdaki aşamaları izleriz:

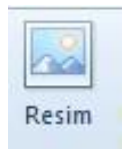

- 1. *Ekle* **sekmesi** */Resim*'i tıklayın.
- 2. Eklemek istediğiniz resmi bulun. Örneğin, Belgelerim klasöründe bulunan bir resminiz olabilir.
- 3. Eklemek istediğiniz resmi tıklayıp ekle seçeneğine basın. Böylelikle resminiz dokümanınıza eklenecektir.

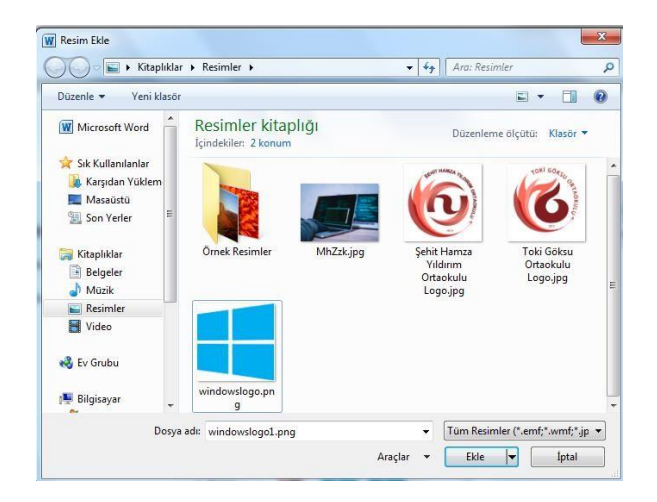

#### BELGEYE EKLENEN RESMİ HAREKET ETTİRME

Belgeye Eklediğimiz resmi sayfada istediğimiz yere istediğimiz şekilde konumlandırmak için resmin üzerine gelip;

**Sağ Tuş /Metni Kaydır** Seçeneğini seçerek istediğimizşekilde resmi konumlandırabiliriz.

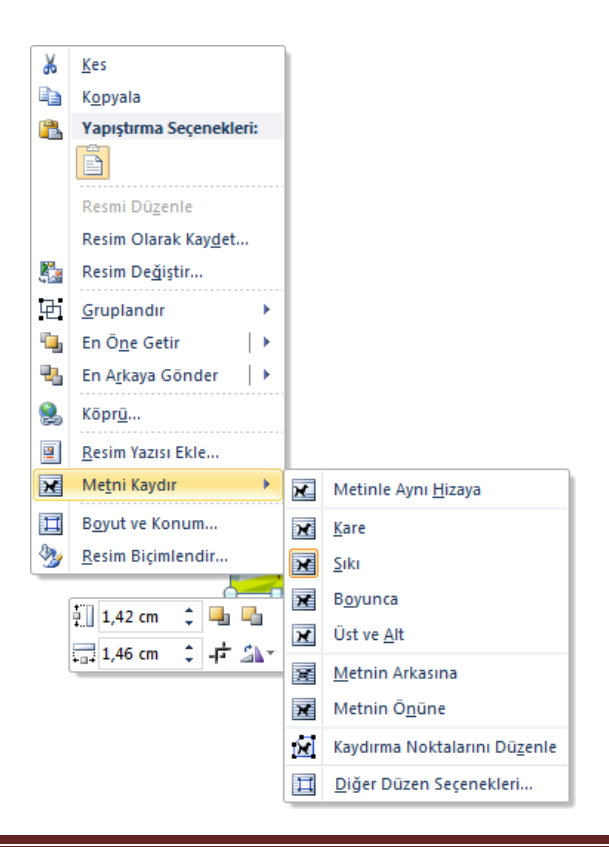

## BELGEYE ŞEKİL EKLEME

Belgelerinize geometrik şekiller, blok oklar, denklem şekilleri, vb. nesneleri eklemek istiyorsanız:

## *Ekle Sekmesi / Şekiller*seçeneğini tıklamanız gerekmektedir.

Çizdiğiniz şeklin üzerinde değişiklikler yapmak istiyorsanız:

Şeklin üzerinde **Sağ Tuş /Şekil Biçimlendir** şeçeneğini tıklayıp çıkan menüden **Dolgu-Çizgi rengi-Çizgi stili** gibi ayarlar düzenlenebilir.

#### BELGEYE ŞEMA EKLEME

Bilgiyi görsel olarak ifade etmek için şemalardan faydalanılır. Belgeye şema eklemek için:

*Ekle Sekmesi / SmartArt* seçeneğini tıklamanız gerekmektedir.

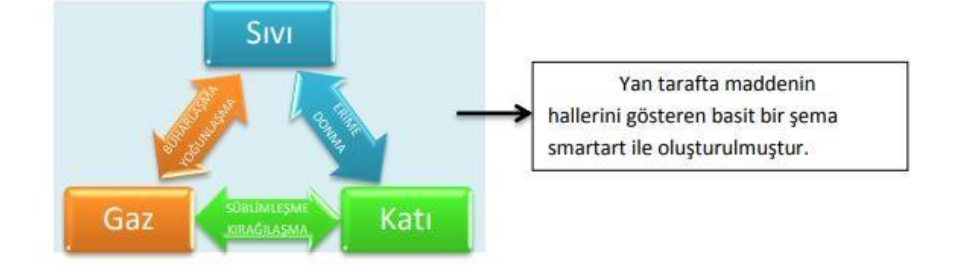

#### BELGEYE GRAFİK EKLEME

Belgenizdeki verileri göstermek ve karşılaştırma yapabilmek için:

**Ekle Sekmesi / Grafik** seçeneğini tıklamanız gerekmektedir.

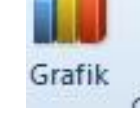

# ALTBİLGİ-ÜSTBİLGİ VE SAYFA NUMARASI EKLEME

# Üstbilgi Veya Altbilgi Eklemek İçin:

Belgenizin en üstüne veya en altına her sayfada tekrarlanan bir grafik ya da metin eklemek isterseniz, üstbilgi veya altbilgi eklemeniz gerekir.

*Ekle* **Sekmesi /** *Üstbilgi ve Altbilgi* düğmesine tıklayın.

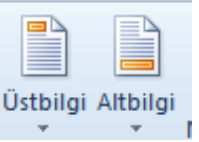

Eklemek istediğiniz metin veya grafiği ekleyin. Bu sırada açılan *Üstbilgi ve Altbilgi Araçları* sekmesinde yer alan *Üstbilgi ve Altbilgiyi Kapat* düğmesine tıklayarak belgenize geri dönebilirsiniz.

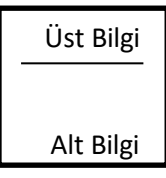

SmartArt

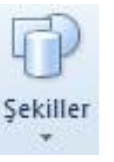

#### Sayfa Numarası Eklemek İçin:

## *Ekle* **Sekmesi / S***ayfa Numarası'***nı** tıklayın. Sayfa numarasıseçtiğiniz yere eklenecektir.

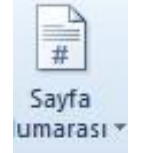

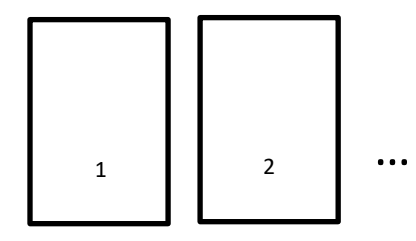

#### BELGEYE METİN KUTUSU EKLEME

Belgelerinize belgenizin satırlarından bağımsız bir kutu içerisinde yazı eklemek için;

*Ekle Sekmesi / Metin Kutusu* seçeneğini tıklamanız gerekmektedir.

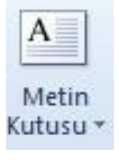

# YÖNLENDİRME

Dokümanınızı dikey ya da yatay olarak kullanmanız mümkündür.

1. *Sayfa Düzeni* sekmesini tıklayın.

2. *Sayfa Yapısı* grubunda *Yönlendirme* seçeneğine tıklayın.

3. Açılan seçeneklerden **Dikey veya Yatay** seçeneğine tıklayın.

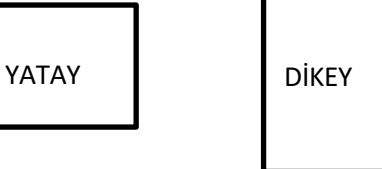

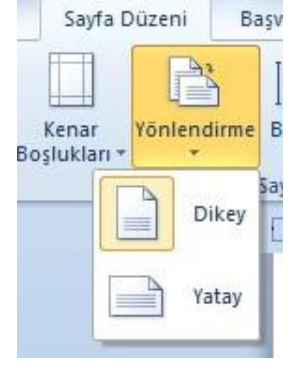

Sayfa Düzeni

Kenar

nena.<br>›şlukları ▼

Başvurular

Yönlendirme Boyut Sütunlar

Bir

İki

Üc

Sola

▉

▊

Post

#### SÜTUNLAR

Word'de bir sayfayı sütunlara bölmek için aşağıdaki adımları takip edebilirsiniz.

1. *Sayfa Düzeni* sekmesindeki *Sayfa Yapısı* grubunda *Sütunlar* seçeneğini tıklayın.

2. Açılan pencereden istediğiniz sütun sayısını seçebilirsiniz.

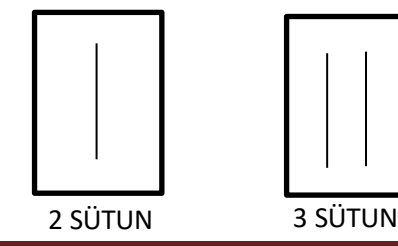

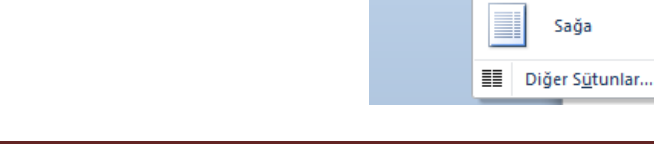

# FAİK GÜNGÖR ORTAOKULU BİLİŞİM TEK.VE YAZILIM DERSİ/TUBA KAÇANOĞLU